# MANUAL PARA ACTUALIZACIÓN DE PUNTOS DE MEDIDA DE CONTRATOS

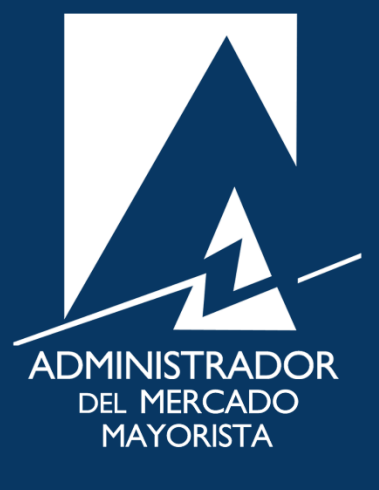

Mayo 2019  $V$ 5.0

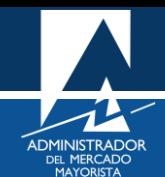

## ÍNDICE

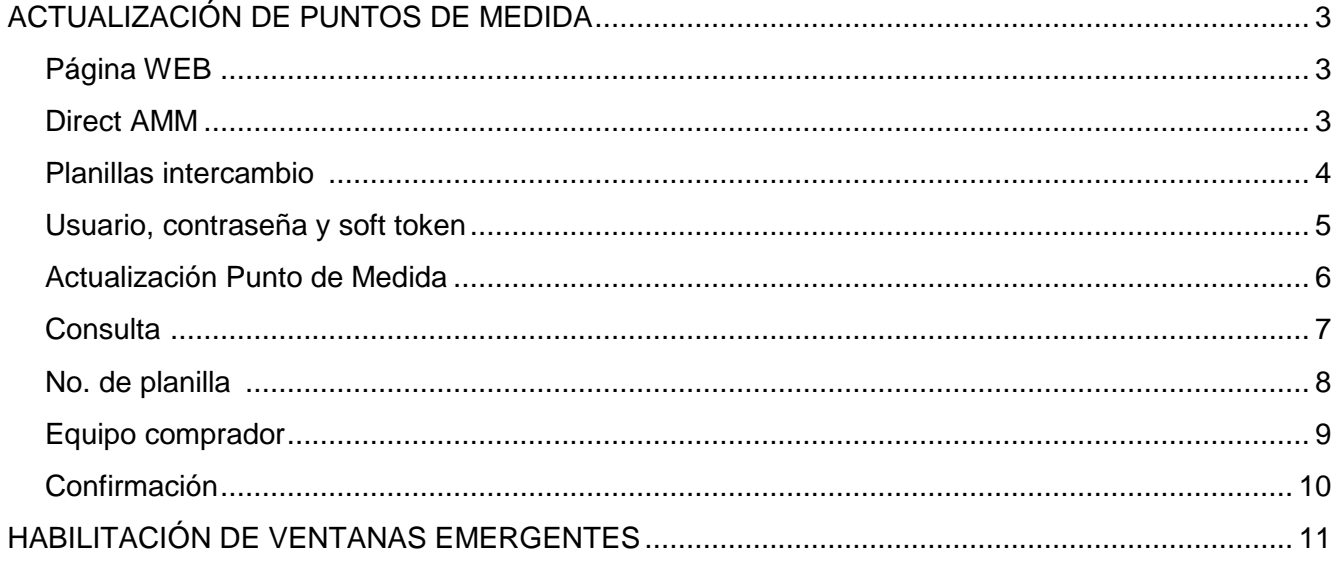

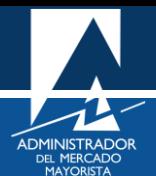

## <span id="page-2-0"></span>ACTUALIZACIÓN DE PUNTOS DE MEDIDA

A continuación, se explican los pasos a seguir para actualizar los puntos de medida de contratos en las planillas declaradas al MER. Debe tomarse en cuenta que esta acción podrá realizarse solamente en el periodo de 9:00 a 9:30 horas de cada día, siempre que la planilla a actualizar tenga vigencia para el día siguiente.

## <span id="page-2-1"></span>**Paso No. 1**

Ingresar a la página WEB de AMM:

<http://www.amm.org.gt/>

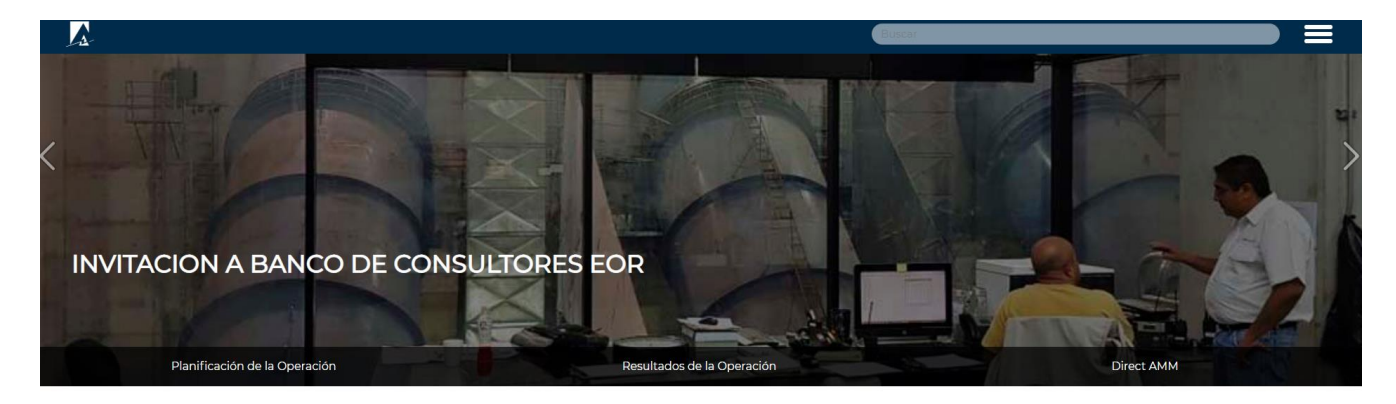

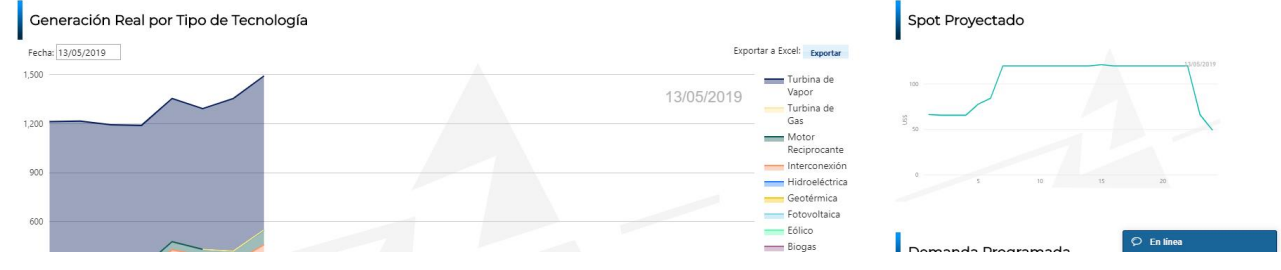

#### <span id="page-2-2"></span>**Paso No. 2**

En el menú de la parte intermedia de la página de inicio, presionar el botón **"Direct AMM"**

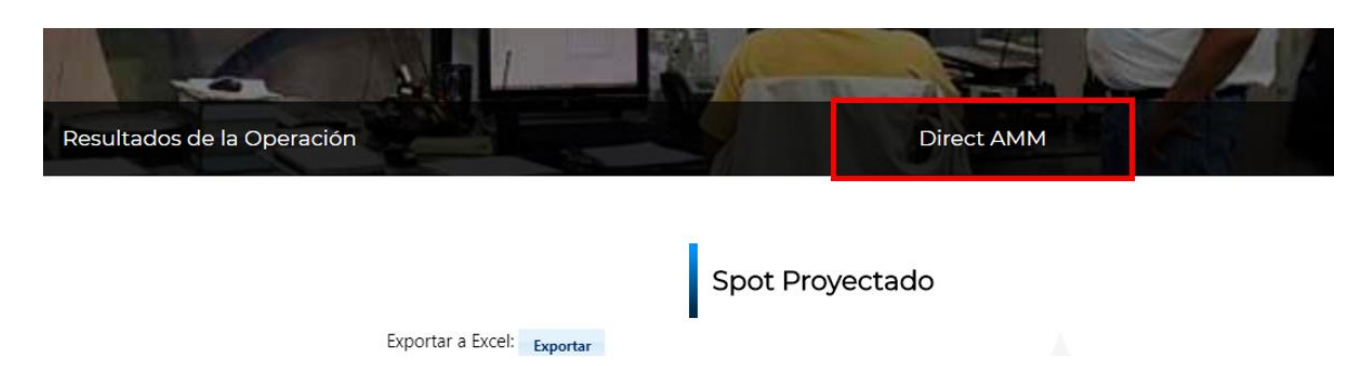

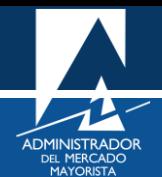

Al ingresar al enlace, aparecerá la siguiente pantalla:

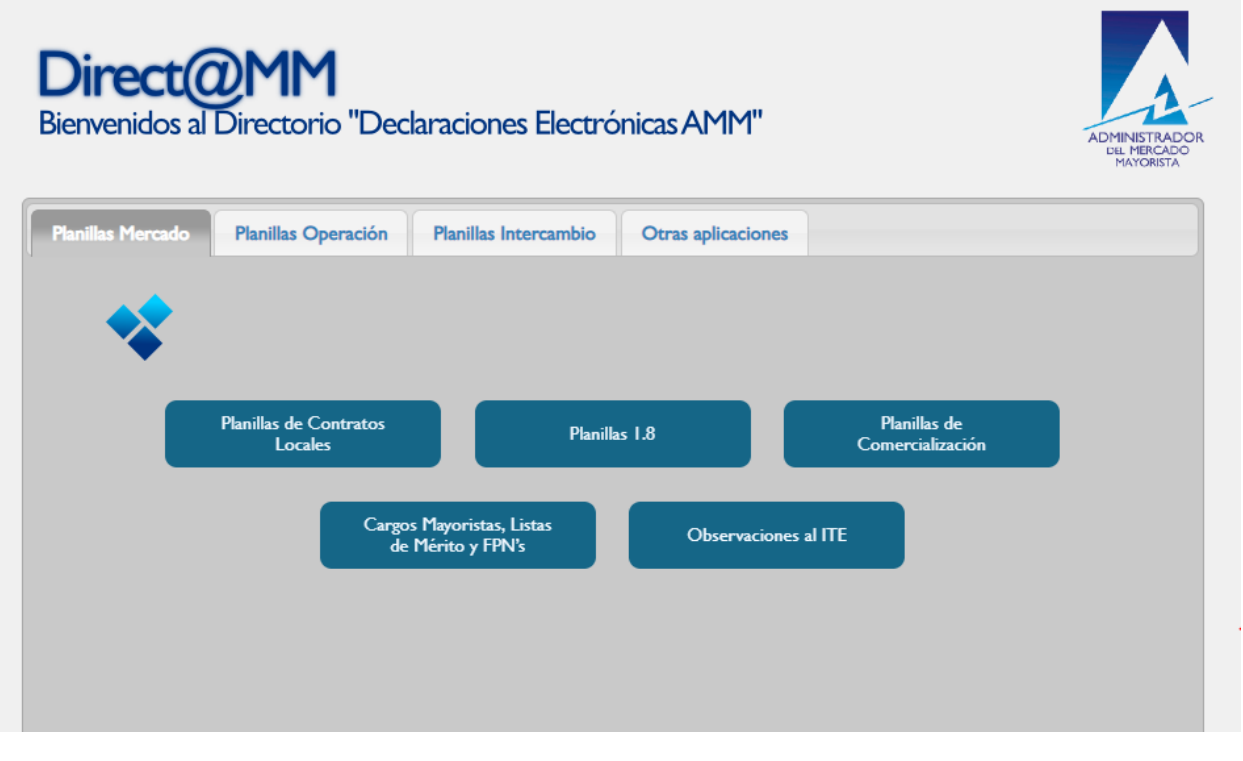

## <span id="page-3-0"></span>**Paso No. 3**

Ingresar al menú: **"Declaración de Contratos y Ofertas de Oportunidad Financieras (RMER)"** en la pestaña **"Planillas Intercambio"**

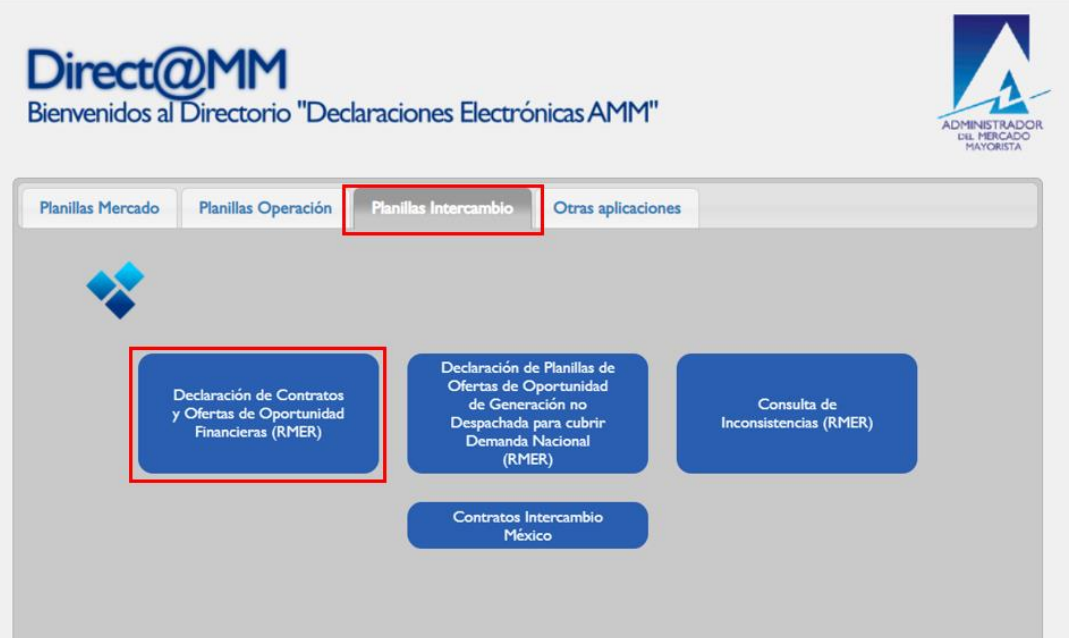

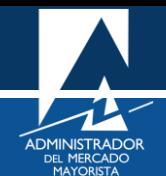

Al ingresar en la opción mencionada del menú, aparecerá la siguiente pantalla:

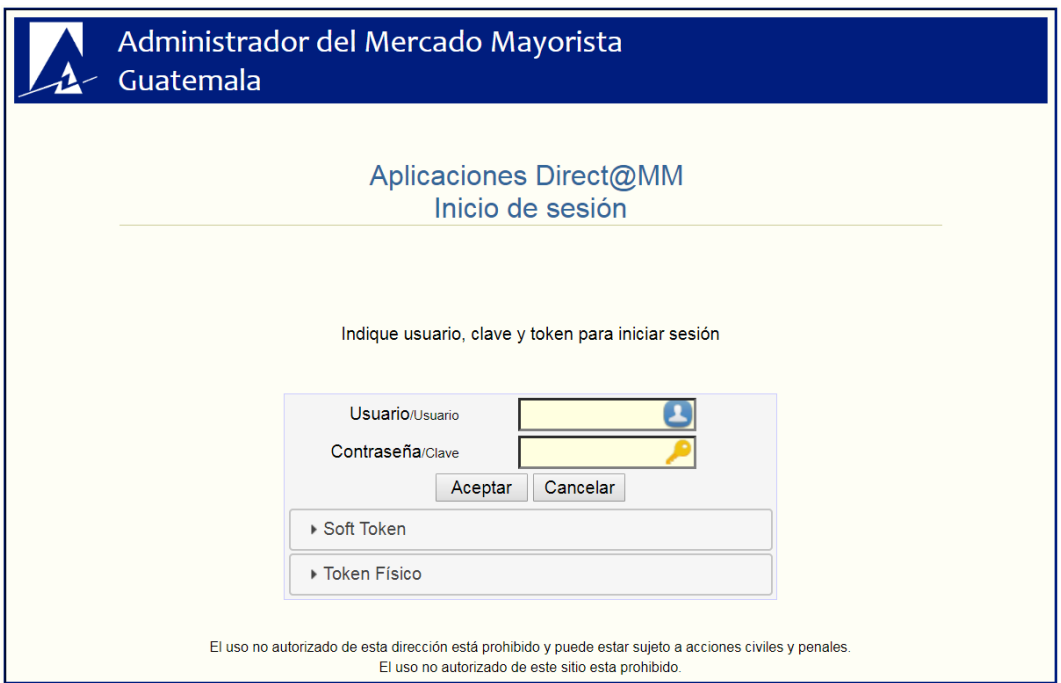

### <span id="page-4-0"></span>**Paso No. 4**

Ingresar datos de **Usuario**, **Contraseña** y **Soft Token**. Aparecerá la siguiente pantalla:

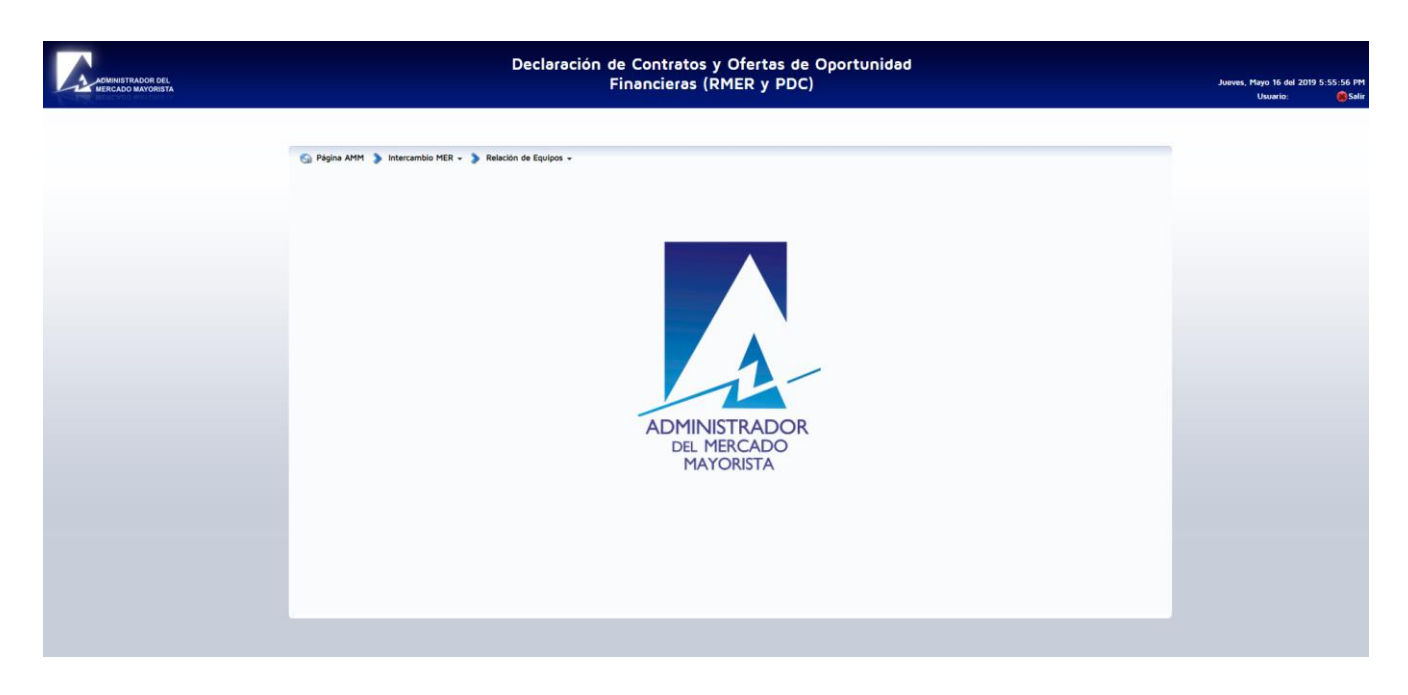

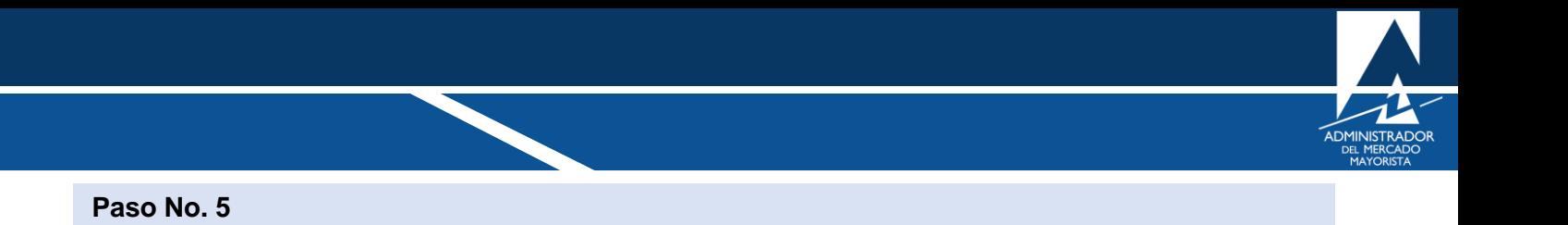

<span id="page-5-0"></span>Ingrese a "**Intercambio MER / Actualización de Punto de Medida Contraparte"**

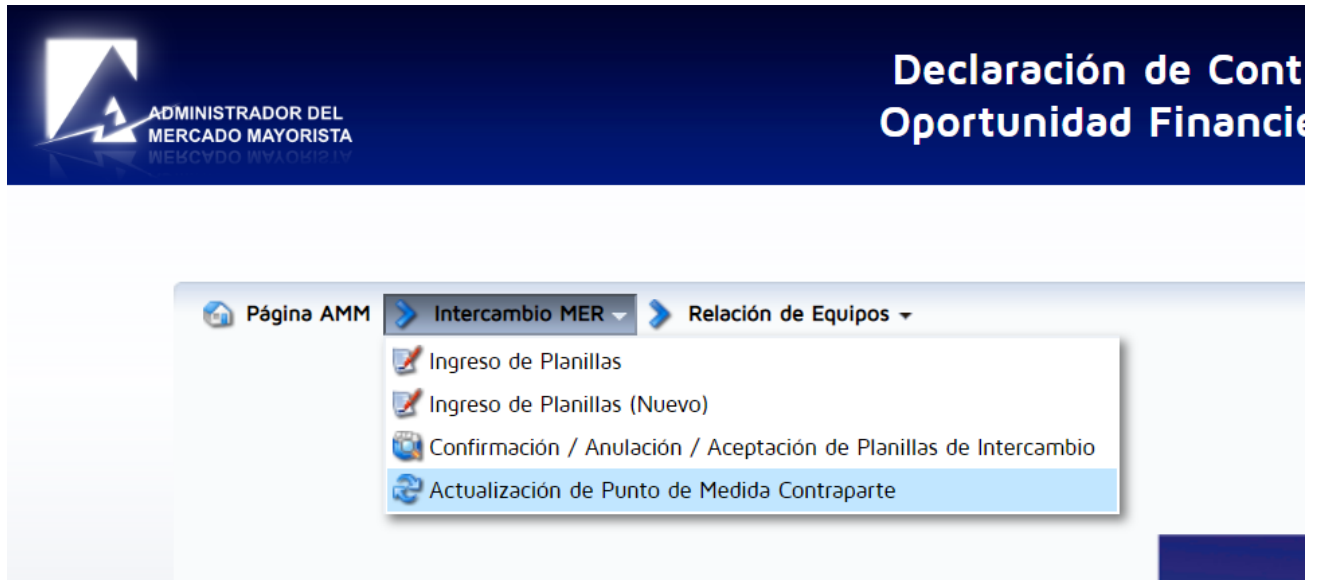

## Aparecerá la siguiente pantalla:

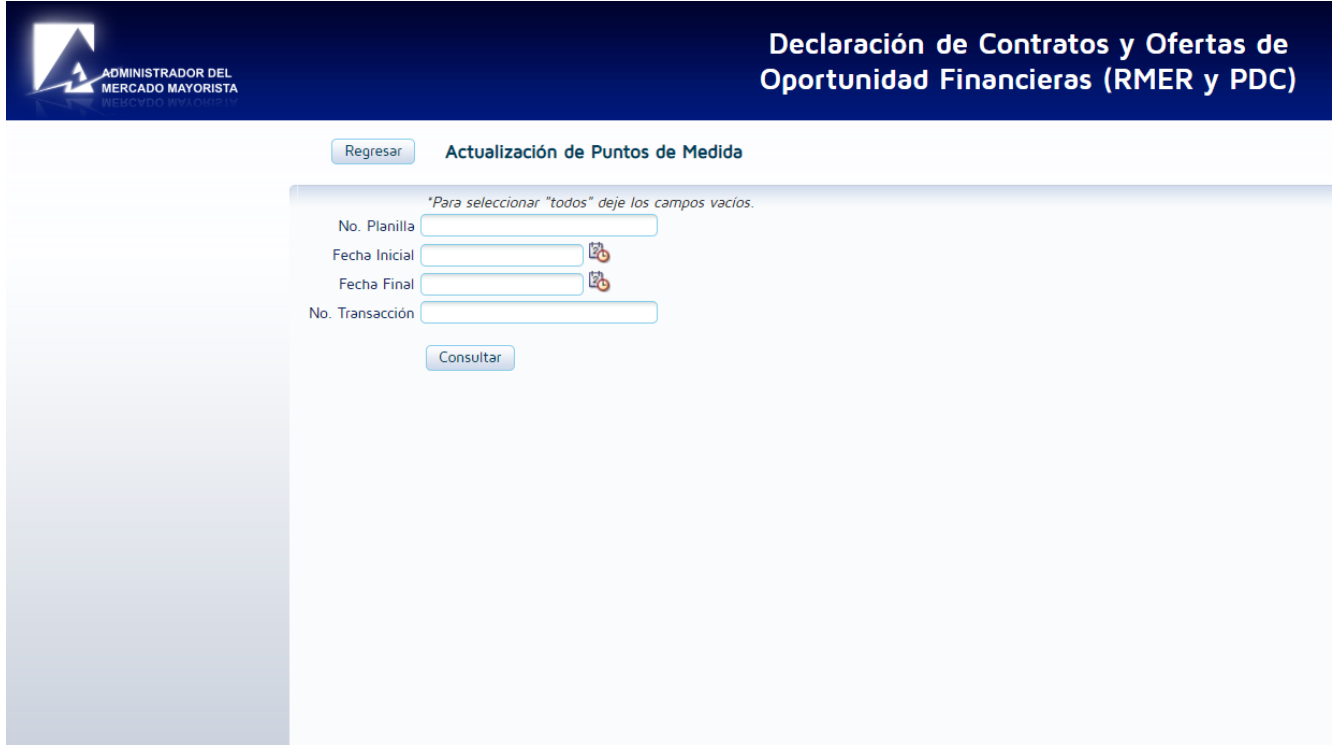

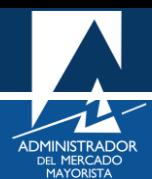

#### <span id="page-6-0"></span>**Paso No. 6**

Buscar la planilla a la cual desea modificar el punto de medida.

Dando clic en la opción **"Consultar"** aparecerán todas las planillas que hasta el momento hayan sido ingresadas al sistema para los siguientes días de operación. Para buscar una planilla en especial pueden llenarse los campos de fecha o No. Planilla y luego clic en la opción **"Consultar"**.

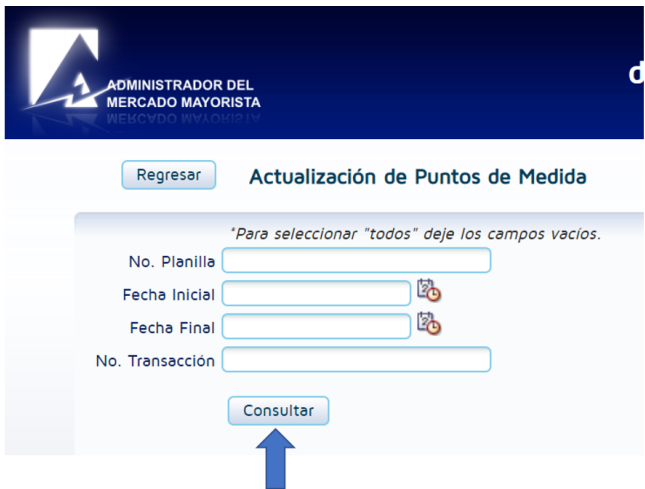

Se desplegará la siguiente pantalla:

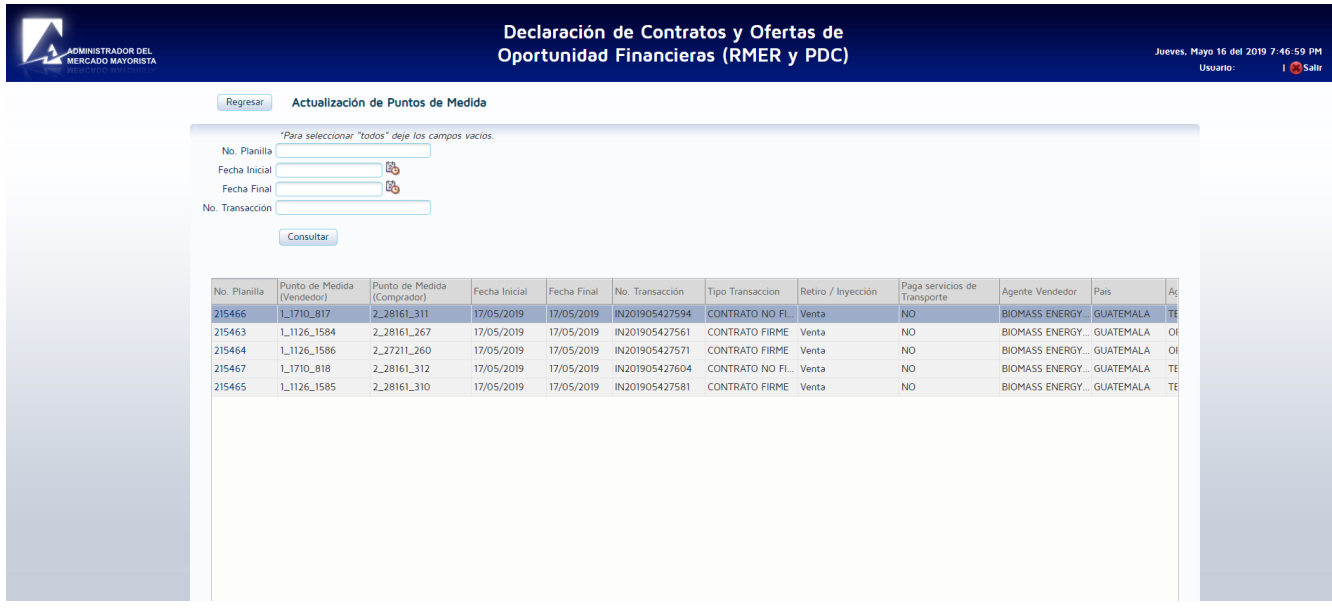

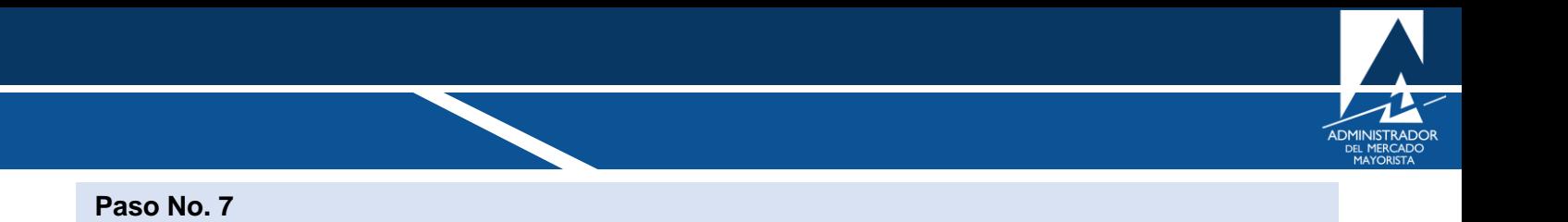

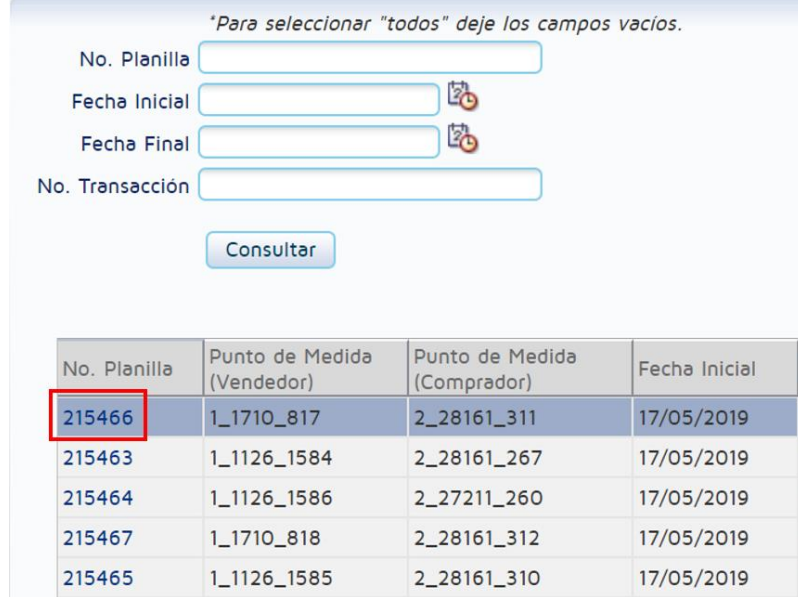

<span id="page-7-0"></span>Seleccionar en la columna **"No. Planilla"** la planilla a la cual se le actualizará el Punto de Medida.

Al darle clic al número de planilla aparecerá la siguiente pantalla.

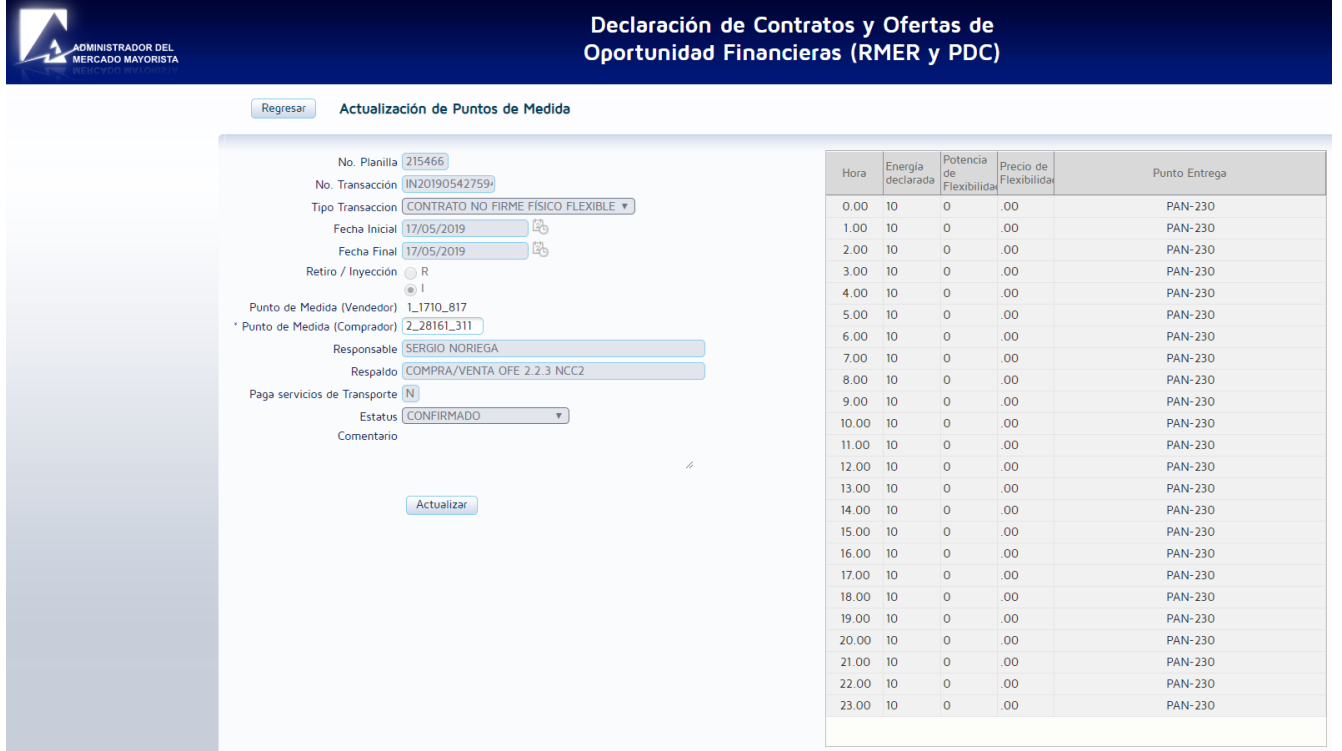

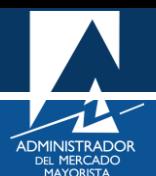

## <span id="page-8-0"></span>**Paso No. 8**

Actualizar el punto de medida en el campo **"Punto de Medida (Comprador)"**. Enseguida dar clic en el botón **"Actualizar"**.

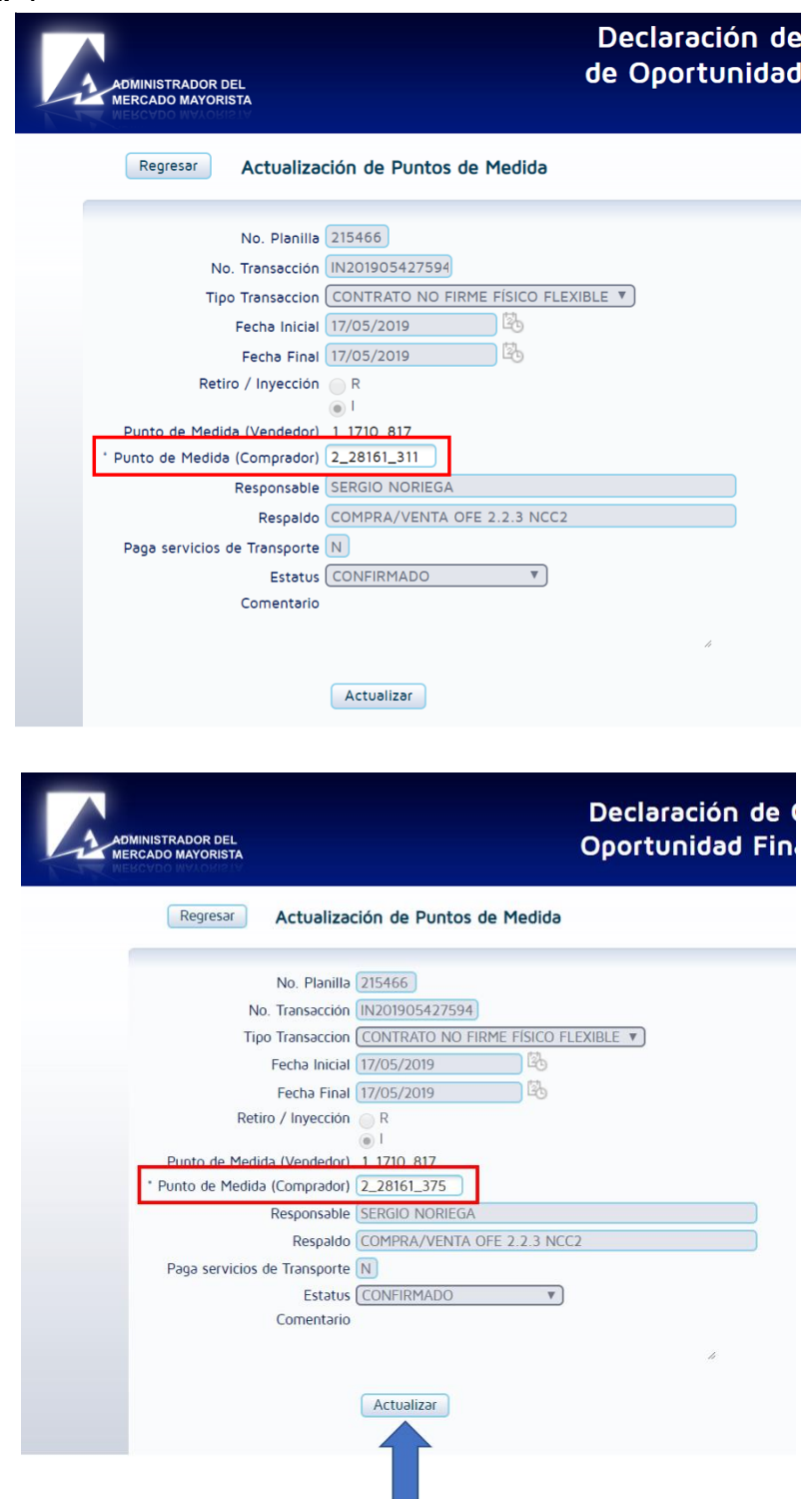

En este ejemplo se actualiza del punto de medida **2\_28161\_311** al **2\_28161\_375**.

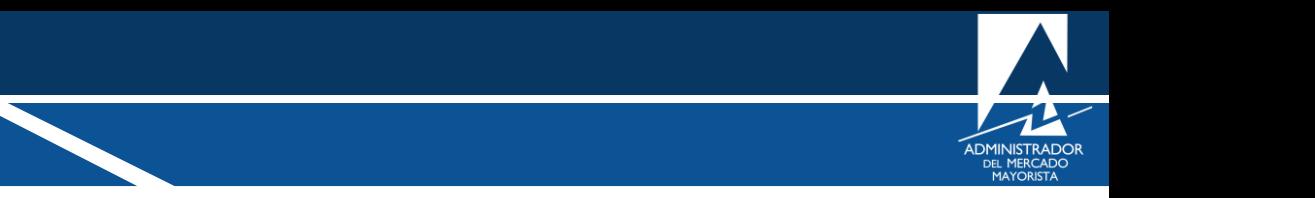

#### <span id="page-9-0"></span>**Paso No. 9**

Confirmar la actualización del punto de medida dando clic en el botón **"Confirmar".**

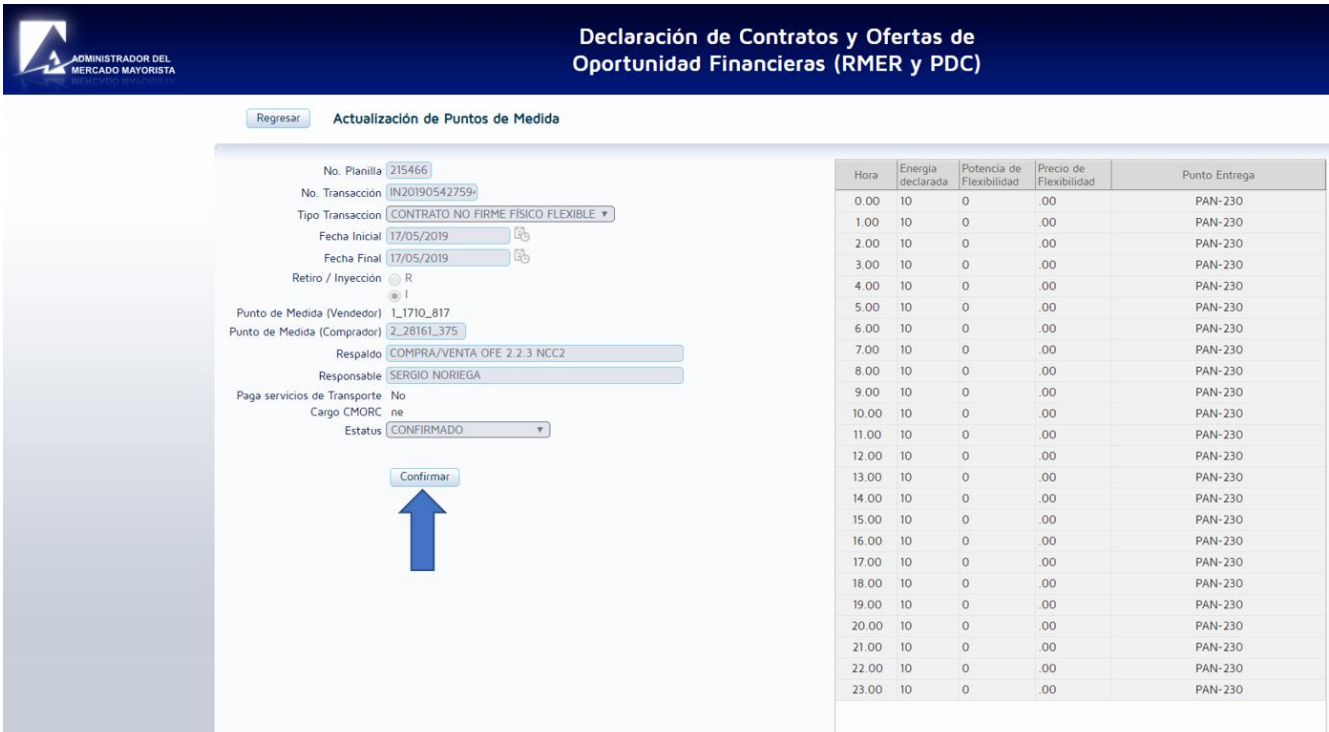

#### **Observaciones:**

- ✓ Para el caso descrito en este manual, la actualización será solo con los puntos de medida de retiro, ya que la planilla declarada inicialmente fue de inyección por parte de Guatemala.
- ✓ Si la planilla declarada inicialmente es de retiro por parte de Guatemala, la actualización será solo para los puntos de medida de la inyección.
- ✓ El período habilitado para la actualización de puntos de medida será diariamente entre 9:00 y 9:30 horas.
- ✓ El punto de medida que se desea actualizar debe ser de un mismo agente contra parte, es decir que tenga la misma "razón social ante el EOR". De lo contrario no podrá efectuarse correctamente la carga del archivo con las actualizaciones.

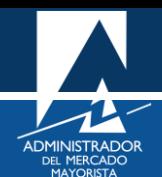

## <span id="page-10-0"></span>HABILITACIÓN DE VENTANAS EMERGENTES

• Internet Explorer

[https://support.microsoft.com/es-gt/help/17479/windows-internet-explorer-11-change-security-privacy](https://support.microsoft.com/es-gt/help/17479/windows-internet-explorer-11-change-security-privacy-settings)[settings](https://support.microsoft.com/es-gt/help/17479/windows-internet-explorer-11-change-security-privacy-settings)

• Mozilla Firefox:

<https://support.mozilla.org/es/kb/configuracion-excepciones-y-solucion-de-problemas->

• Google Chrome

<https://support.google.com/chromebook/answer/95472?co=GENIE.Platform%3DDesktop&hl=es>

• Microsoft Edge

<https://support.microsoft.com/es-gt/help/4026392/microsoft-edge-block-pop-ups>

- Para poder realizar transacciones en el MER deberá haber solventado todos los requisitos ante el AMM y estar inscrito como agente en el MER según normativa vigente.
- El respaldo de su declaración vía Internet es la impresión de esta.

Para sus comentarios y observaciones:

[programaciondiaria@amm.org.gt](mailto:programaciondiaria@amm.org.gt)